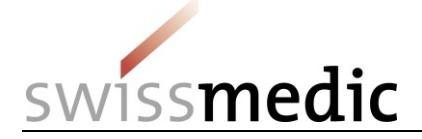

#### **Sommaire**

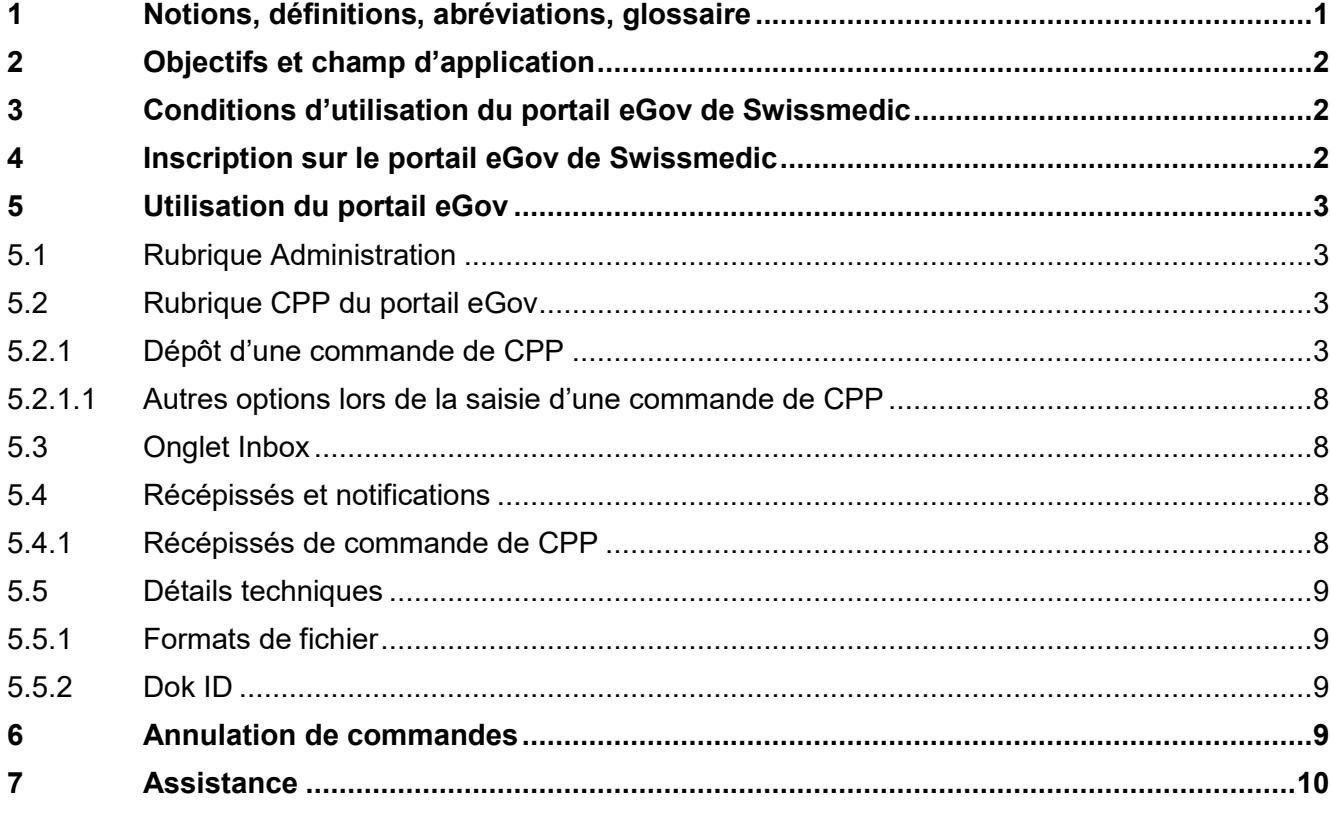

## **Suivi des modifications**

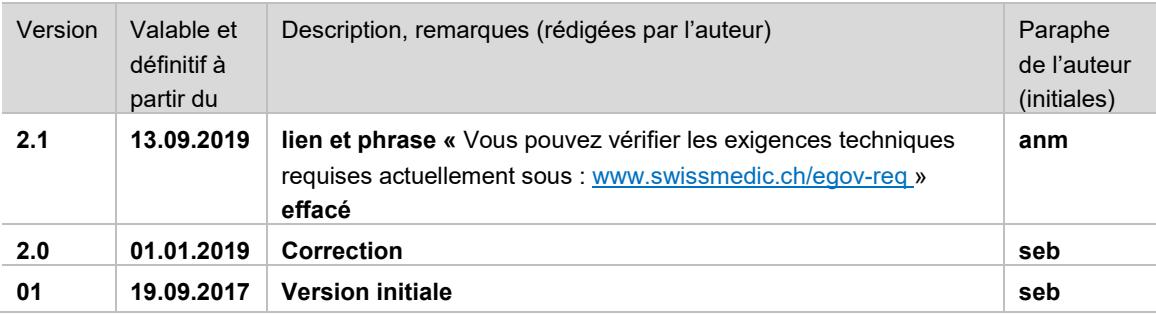

## <span id="page-0-0"></span>**1 Notions, définitions, abréviations, glossaire**

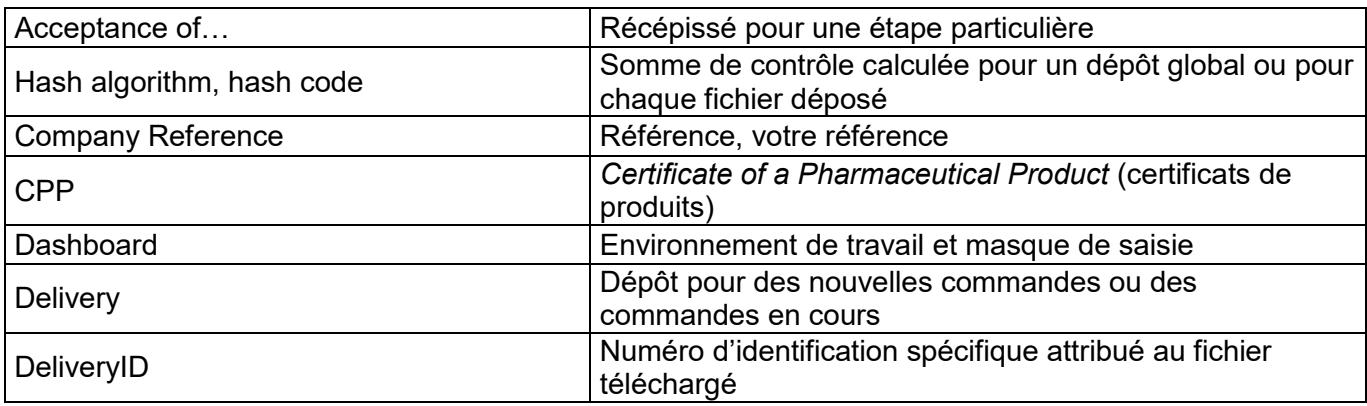

VM-ID : BW302\_00\_001f / V2.1 / anm / cfe / 13.09.2019 1 / 10

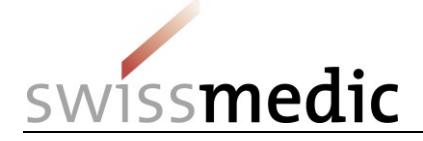

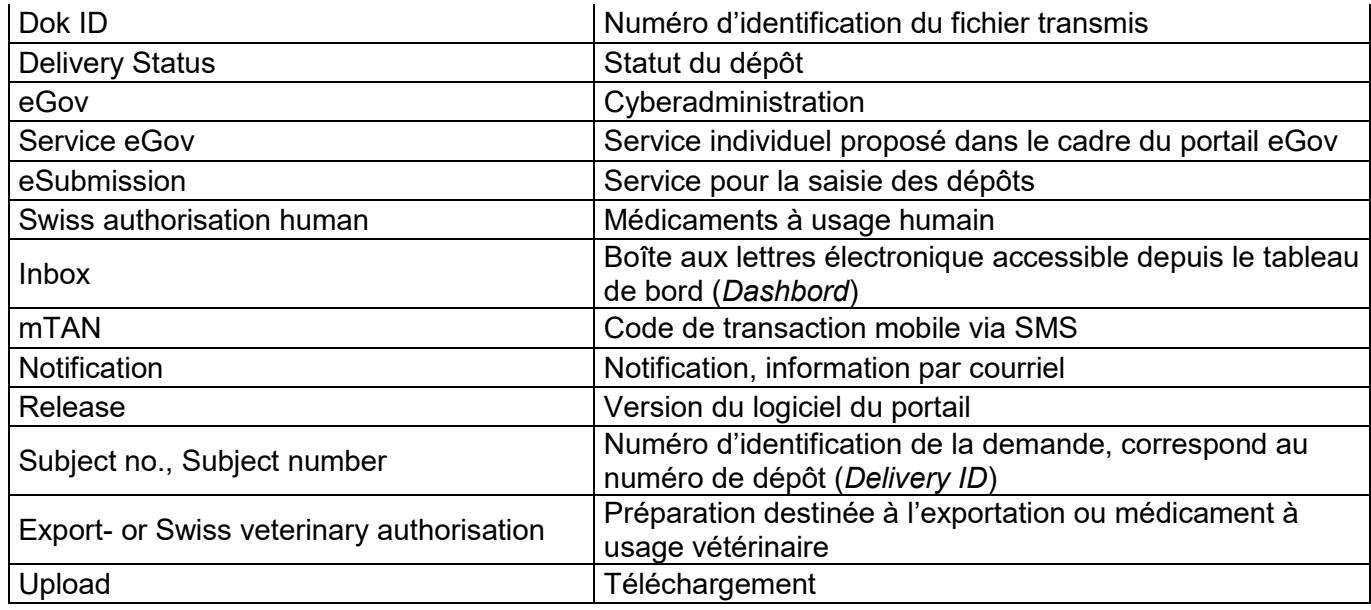

# <span id="page-1-0"></span>**2 Objectifs et champ d'application**

Le présent aide-mémoire décrit les bases relatives à l'utilisation du portail eGov de Swissmedic et, en particulier, du service eGov appelé **CPP**.

Les utilisateurs ayant des droits d'administrateur peuvent consulter l'aide-mémoire *Portail Swissmedic – Fonctions administrateur*.

# <span id="page-1-1"></span>**3 Conditions d'utilisation du portail eGov de Swissmedic**

L'utilisation du portail exige la signature d'une convention d'utilisation avec Swissmedic. Pour qu'un utilisateur standard puisse utiliser le portail eGov de Swissmedic, un administrateur d'utilisateurs ou un administrateur de comptes de son entreprise doit lui ouvrir un nouveau compte d'utilisateur standard. Le nouvel utilisateur reçoit ensuite un courriel de Swissmedic (d'[it@swissmedic.ch\)](file://///BMPDC1/Netdrive1/Jobs/Studio/SWM-7863_MB%20eGov_FR/fr-CH/it@swissmedic.ch) contenant un lien pour créer un mot de passe.

## <span id="page-1-2"></span>**4 Inscription sur le portail eGov de Swissmedic**

Le portail eGov de Swissmedic est accessible à l'adresse [www.portal.eiam.admin.ch.](http://www.portal.eiam.admin.ch/) Après la saisie de l'identifiant d'utilisateur et du mot de passe défini auparavant, un SMS contenant un code de transaction mobile (mTAN) est envoyé au numéro de téléphone mobile enregistré pour l'utilisateur. Ce code de transaction doit être saisi dans l'écran qui apparaît ensuite, afin de compléter la connexion. Lors de la première connexion et après des mises à jour de logiciel, les conditions d'utilisation doivent être acceptées.

Le portail met à disposition une fonctionnalité de réinitialisation du mot de passe. Après la saisie de l'adresse électronique enregistrée, un nouveau mot de passe est envoyé par le système. Ce mot de passe doit alors être modifié immédiatement par l'utilisateur.

VM-ID : BW302\_00\_001f / V2.1 / anm / cfe / 13.09.2019 2 / 10

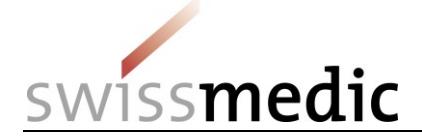

## <span id="page-2-0"></span>**5 Utilisation du portail eGov**

Ce chapitre décrit les fonctions et processus de base du nouveau portail eGov de Swissmedic. Le portail sert d'accès central pour d'autres prestations de services, les « *eGov Services* ». La langue par défaut du portail eGov de Swissmedic est l'anglais. Les aide-mémoire sont disponibles en allemand, en français et en anglais.

La page d'accueil comprend les rubriques *Administration*, *CPP* et *eSubmissions* (selon les autorisations dont dispose l'utilisateur).

Les différentes rubriques sont décrites en détail ci-après.

## <span id="page-2-1"></span>**5.1 Rubrique Administration**

Dans cette rubrique, les utilisateurs enregistrés en tant qu'administrateurs du portail peuvent procéder aux paramétrages nécessaires et créer, p. ex., un compte utilisateur. Pour en savoir plus, veuillez consulter l'aide-mémoire destiné aux administrateurs.

## <span id="page-2-2"></span>**5.2 Rubrique CPP du portail eGov**

Cette rubrique permet d'avoir accès aux masques pour le téléchargement des fichiers Excel pour les commandes de CPP et des fichiers connexes. Pour utiliser ce service, l'utilisateur dispose d'un tableau de bord (*Dashbord*) qui est présenté plus en détail dans la capture d'écran suivante :

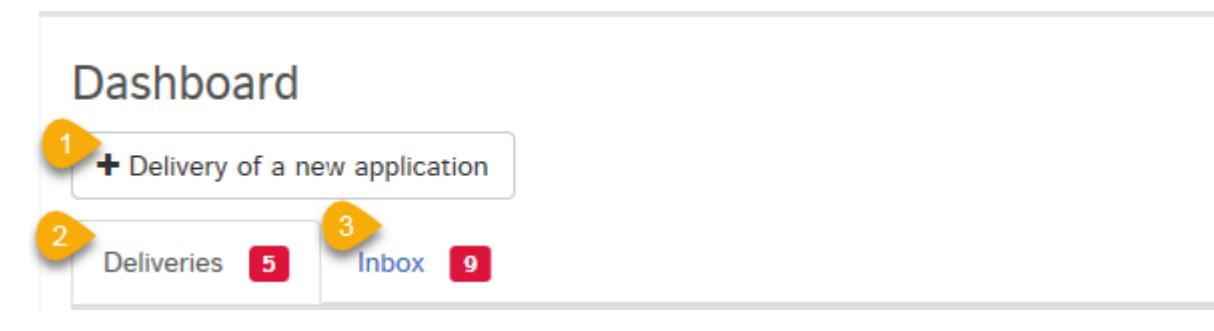

Le service eGov CPP de Swissmedic offre les possibilités suivantes :

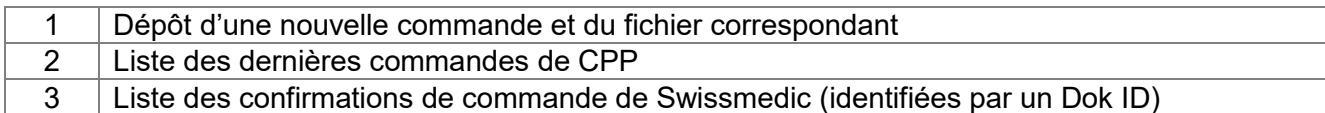

### <span id="page-2-3"></span>**5.2.1 Dépôt d'une commande de CPP**

La procédure est présentée ci-après dans son intégralité, à l'aide d'un exemple.

Dans le tableau de bord (*Dashboard*), cliquer sur *Delivery of a new application* (dépôt d'une nouvelle demande) pour lancer la procédure.

Sélectionner ensuite *CPP* sous *Select service* (sélectionner le service), puis soit *Swiss authorisation human*, soit *Export- or Swiss veterinary authorisation* sous *Select subject* (sélectionner un objet). Confirmer en cliquant sur *Next* (suivant).

VM-ID : BW302\_00\_001f / V2.1 / anm / cfe / 13.09.2019 3 / 10

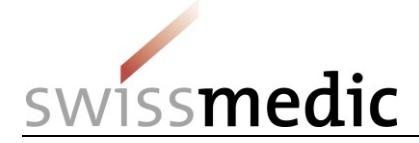

**Deliveries** 

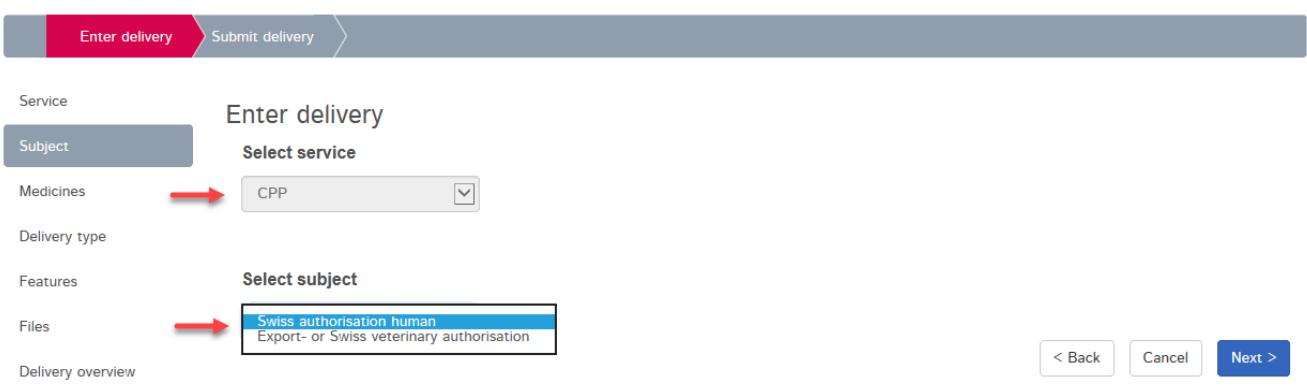

Une *Company reference* (référence de l'entreprise) peut être saisie (facultatif) sous *Features* (caractéristiques). Cette référence apparaîtra dans le tableau de bord, dans la boîte de réception (*Inbox*), dans la confirmation de dépôt (*Delivery Confirmation*) et dans l'acceptation du dépôt (*Acceptance of delivery*) sous *Your Reference* (votre référence). La *Company Reference* sert uniquement à offrir à l'utilisateur une meilleure vue d'ensemble des commandes soumises et n'est pas reprise dans le certificat de produit.

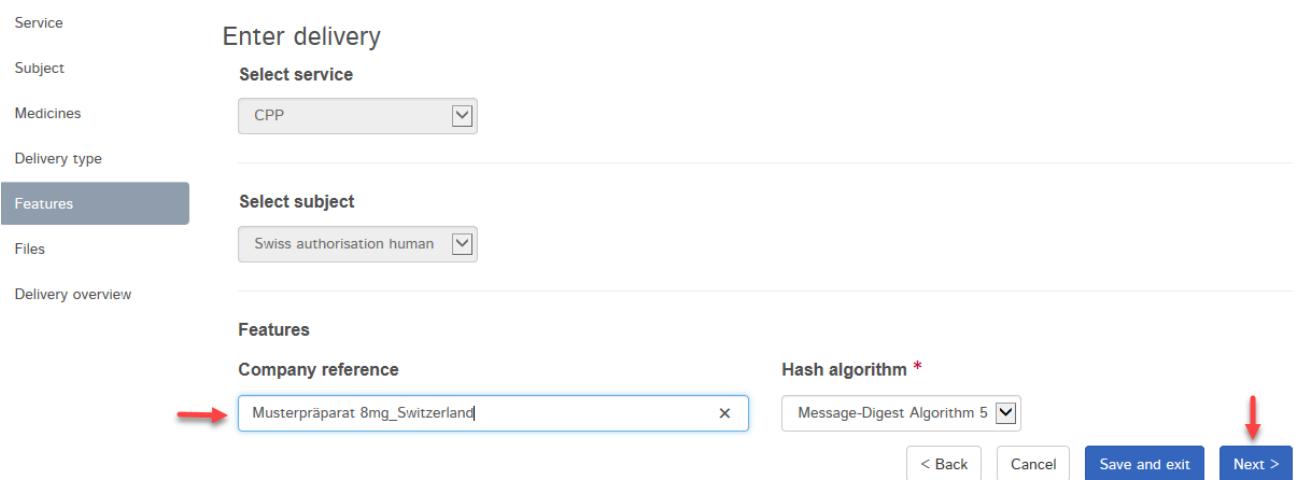

Sous *Files* (fichiers), cliquer ensuite sur *+Add file* (ajouter un fichier). Sous *Choose File* (sélectionner un fichier), sélectionner le fichier Input au format xlsx.

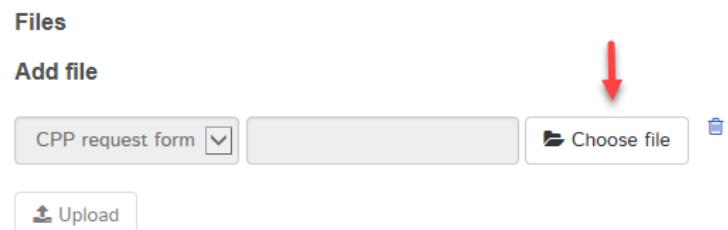

Si la commande porte sur une préparation destinée à l'exportation ou un médicament à usage vétérinaire et que le requérant souhaite que l'information professionnelle figure en annexe du certificat, l'information professionnelle doit être également chargée à la suite du fichier Input. Pour cela, cliquer sur *+Add another file* (ajouter un nouveau fichier). À la place de *CPP request form*,

VM-ID : BW302\_00\_001f / V2.1 / anm / cfe / 13.09.2019 4 / 10

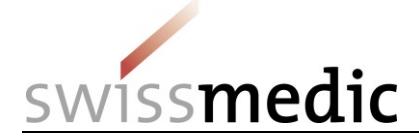

sélectionner *Product information for HCP*, puis utiliser le bouton *Choose file* (sélectionner un fichier) pour sélectionner le fichier PDF correspondant à l'information professionnelle.

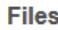

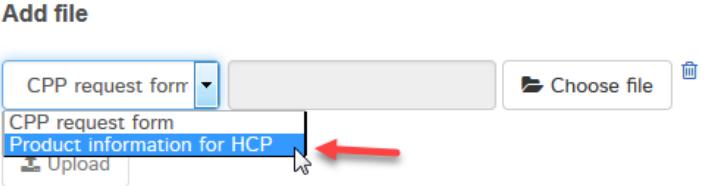

Cliquer sur *Upload* (charger) pour démarrer la transmission des fichiers.

Pendant l'upload, le portail procède à une vérification technique automatique (comprenant un contrôle anti-virus et une vérification du format des fichiers). Il ne s'agit pas d'une validation technique ni d'un contrôle de la structure du formulaire pour les CPP. Ces vérifications ont lieu plus tard, lors de l'établissement du certificat.

Le résultat de cette vérification est communiqué dans l'écran. Une coche verte indique que l'*upload* a réussi. Selon la taille du dépôt, cette étape peut durer quelques secondes.

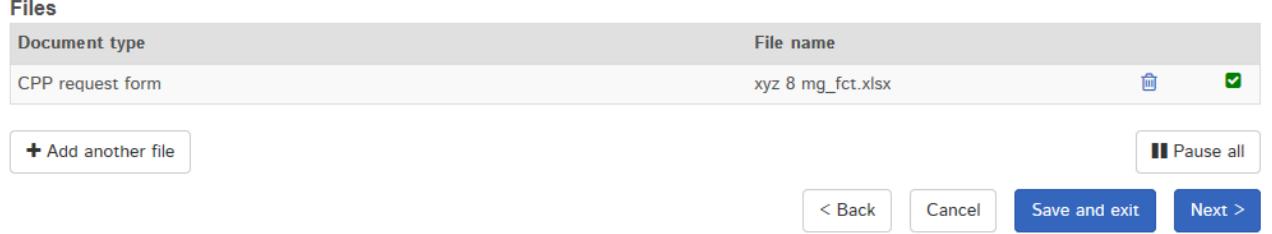

Si la vérification automatique détecte une erreur, un point d'exclamation rouge s'affiche. De plus, lorsque la souris est positionnée sur le point d'exclamation, des indices supplémentaires sur la cause possible de l'erreur apparaissent.

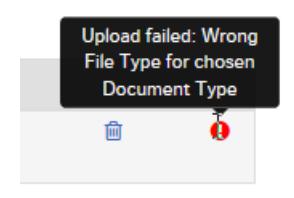

Le processus ne peut être poursuivi que lorsque l'erreur a été corrigée. Pour la corriger, supprimer l'*upload* erroné en cliquant sur l'icône de la corbeille. Le fichier corrigé peut ensuite être de nouveau chargé.

Si tout est correct, le dépôt peut être achevé (*Next*) et transmis au système. Pour cela, un aperçu du dépôt avec un résumé des détails s'affiche.

VM-ID : BW302\_00\_001f / V2.1 / anm / cfe / 13.09.2019 5 / 10

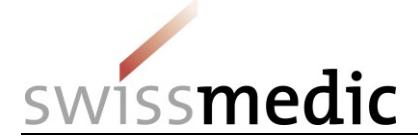

Delivery overview

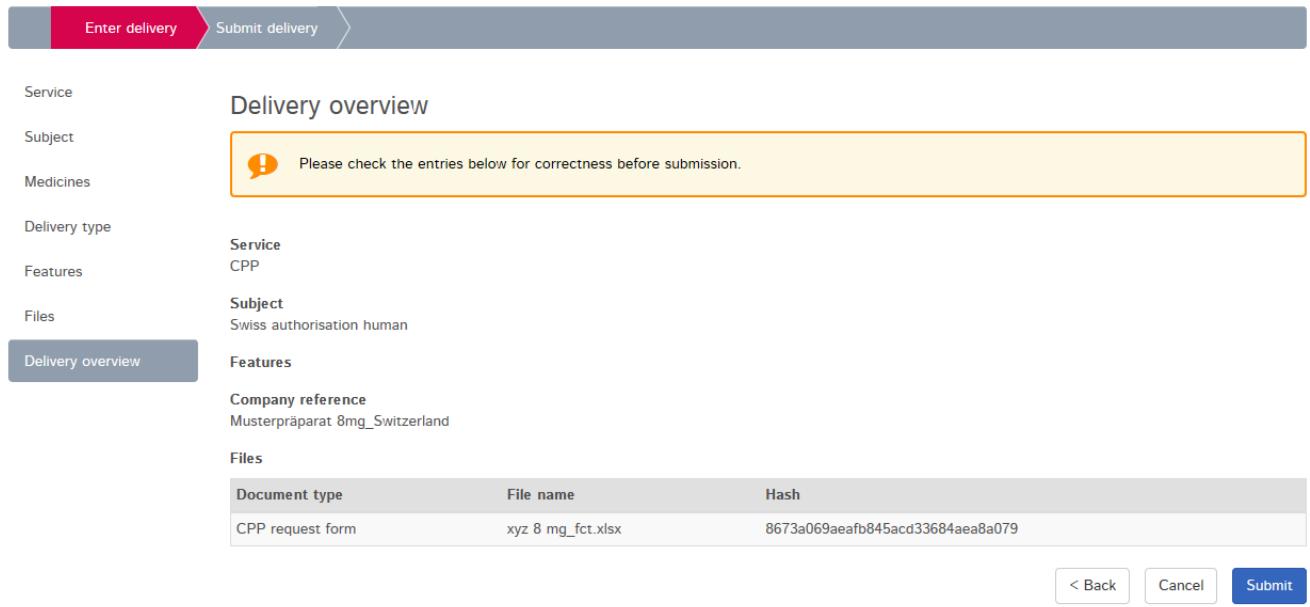

À ce stade, le *checksum* généré pour l'*upload* concerné est également affiché. Il est possible de vérifier l'intégralité des données transmises à l'aide de ce *hash code*. Pour une meilleure traçabilité, le *checksum* calculé apparaît également dans les récépissés envoyés par le portail.

Si des modifications sont nécessaires, il est encore possible de corriger toute éventuelle erreur via le bouton *Back* (retour). Si tout est correct, clôturer le processus via le bouton *Submit* (envoyer).

Un message de confirmation est alors émis.

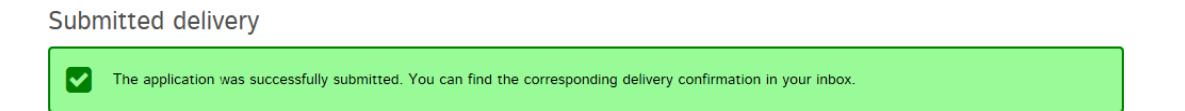

Le dépôt reste dans la rubrique *Deliveries* (dépôts) tout au long de son traitement.

La confirmation de dépôt (*Delivery Confirmation*) est disponible et le statut du dépôt est *Transmitted*. La transmission des données peut prendre quelques minutes.

Dès que ce processus est terminé et que les documents ont été transférés, un récépissé de dépôt (*Acceptance of Delivery*) est émis et le *Delivery Status* devient *Accepted*.

Le *Delivery Status* (état du dépôt) indique l'état du traitement.

Les états possibles sont les suivants :

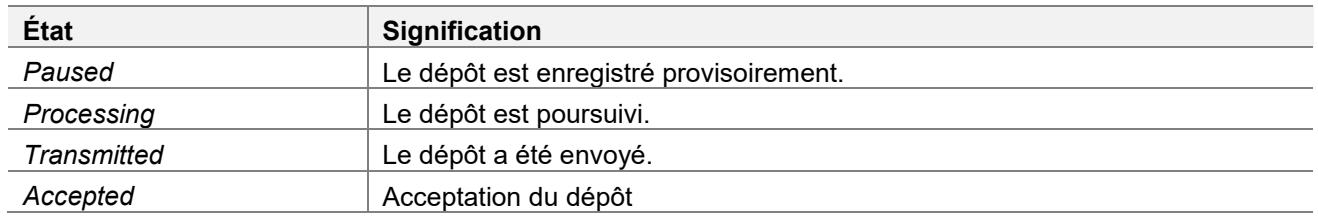

Via le symbole de loupe sous *Functions*, il est possible de consulter un aperçu détaillé du dépôt.

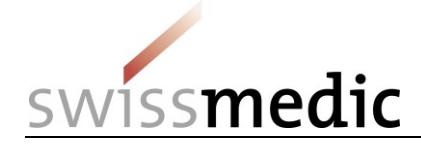

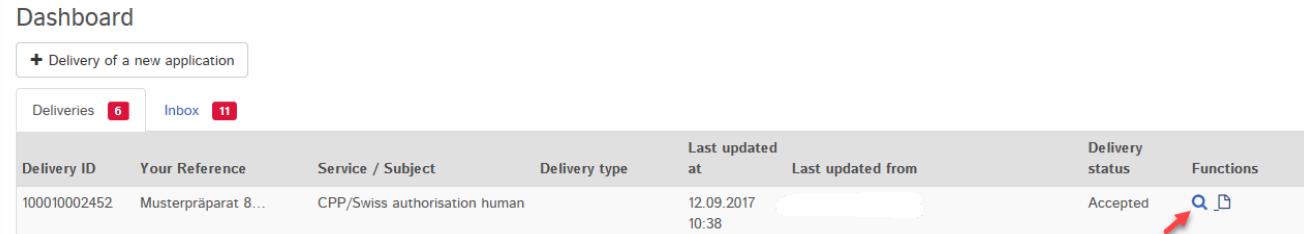

La rubrique *Delivery details* récapitule toutes les informations sur le dépôt.

La commande et les deux récépissés (*Delivery Confirmation* et *Acceptance of delivery*) peuvent être téléchargés au format PDF. Les récépissés sont également disponibles dans la boîte de réception (*Inbox*).

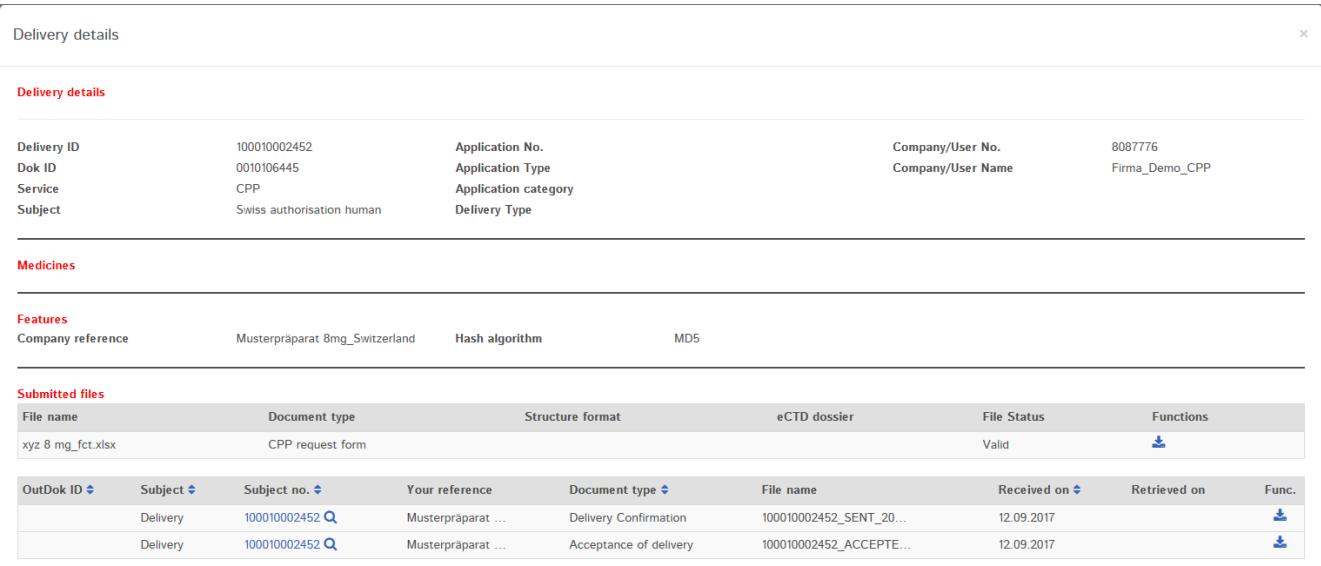

#### De plus, un courriel est envoyé à l'adresse électronique de correspondance de l'utilisateur.

Mo 20.08.2018 13:35 noreply-r@swissmedic.ch Swissmedic CPP: Muster-Bestellung CPP r An

Signiert von noreply-r@swissmedic.ch

Dear Sir or Madam,

Swissmedic has uploaded a document to your account:

 $User-ID$ 

You can download this document to your computer by logging in to the Swissmedic portal.

Service: CPP Subject: Swiss authorisation human Your reference: Muster-Bestellung CPP

This email has been automatically generated. Never reply to this sender address.

Best Regards,

Swissmedic - Swiss Agency for Therapeutic Products

VM-ID : BW302\_00\_001f / V2.1 / anm / cfe / 13.09.2019 7 / 10

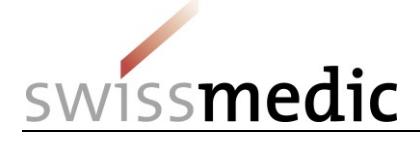

Swissmedic commence ensuite à traiter la commande.

## <span id="page-7-0"></span>**5.2.1.1 Autres options lors de la saisie d'une commande de CPP**

**Modifier l'***Hash algorithm* **:** l'utilisateur a la possibilité de choisir la méthode de calcul du *checksum* (mécanisme de contrôle technique permettant la détection d'éventuelles erreurs de transmission) sous *Hash algorithm*.

**Interrompre provisoirement une commande :** si nécessaire, le bouton

Cancel  $\left[\begin{array}{c} 1 \end{array}\right]$  Save and exit  $Next >$  $\leq$  Back peut être utilisé pour enregistrer provisoirement la commande sans devoir la clôturer directement. Le dépôt pourra alors être complété et clôturé ultérieurement. Dans ce cas, la commande apparaît avec le statut *Paused* dans le tableau de bord.

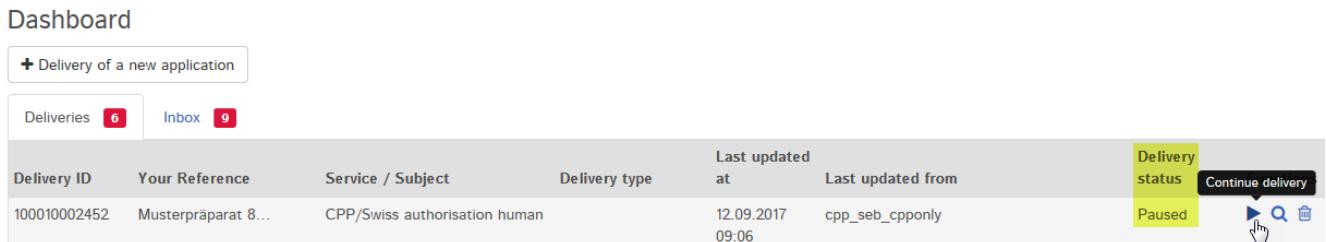

Pour poursuivre le dépôt, cliquer sur la flèche figurant sous *Functions*, puis sur *Continue delivery* (poursuivre le dépôt).

Il est également possible de supprimer complètement ce dépôt inachevé via le symbole de *corbeille*.

Attention : tout dépôt provisoirement interrompu sera supprimé au bout de 30 jours si aucune action n'intervient.

## <span id="page-7-1"></span>**5.3 Onglet Inbox**

L'utilisateur peut retrouver dans la boîte de réception (*Inbox*) tous les documents relatifs aux dépôts et les télécharger. La fonction de filtre permet de rechercher un document à partir de différentes données, puis de le télécharger. La fonction *Retrieve status* (état de récupération) indique si des documents ont déjà été téléchargés ou n'ont pas encore été récupérés. L'utilisateur du service CPP peut uniquement voir ses propres commandes.

## <span id="page-7-2"></span>**5.4 Récépissés et notifications**

Lors du dépôt, le portail délivre automatiquement des récépissés ou des notifications qui contiennent notamment des informations importantes sur le statut, les erreurs ou les attestations.

### <span id="page-7-3"></span>**5.4.1 Récépissés de commande de CPP**

Le portail établit automatiquement des récépissés à chaque étape du dépôt. Ces récépissés peuvent être téléchargés dans le tableau de bord, pour les dépôts spécifiques, ou dans la boîte de réception.

Les différents types de récépissé sont les suivants :

- *Delivery confirmation* -> Le portail a réceptionné les documents.
- *Acceptance of delivery* -> Le portail a accepté la commande et l'a transmise pour examen et traitement à la division spécialisée concernée.

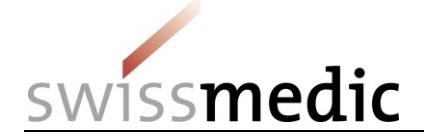

*Denial of acceptance* -> Le portail ne peut pas traiter les documents.

Ces récépissés sont établis immédiatement, dès que le dépôt a atteint un certain niveau de progression. Ils sont généralement établis dans un délai de 10 heures au maximum, selon la taille des fichiers et le volume général reçu.

Le récépissé intitulé « *Acceptance of delivery* » fait office d'accusé de réception.

## <span id="page-8-0"></span>**5.5 Détails techniques**

Le chapitre ci-après aborde plus en détails certains aspects techniques particuliers.

#### <span id="page-8-1"></span>**5.5.1 Formats de fichier**

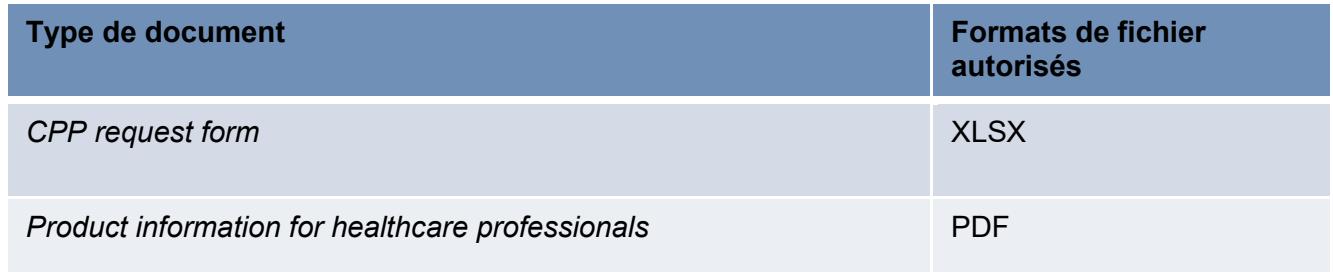

À noter : cette liste ne comprend que les formats dans lesquels le fichier Input et le fichier PDF peuvent être téléchargés. Les règles énoncées dans le *Guide complémentaire pour la commande de certificats de produits (CPP)* sont déterminantes pour déposer correctement une commande.

### <span id="page-8-2"></span>**5.5.2 Dok ID**

Un Dok ID est créé pour chaque dépôt. En cas de doute ou de problème inattendu avec le portail, Swissmedic peut utiliser ce numéro d'identification pour vérifier s'il a reçu la commande. Le Dok ID est affiché dès que le récépissé « *Acceptance of delivery* » a été établi.

Il peut être retrouvé sous *Delivery Details* et dans le récépissé « *Acceptance of delivery* ».

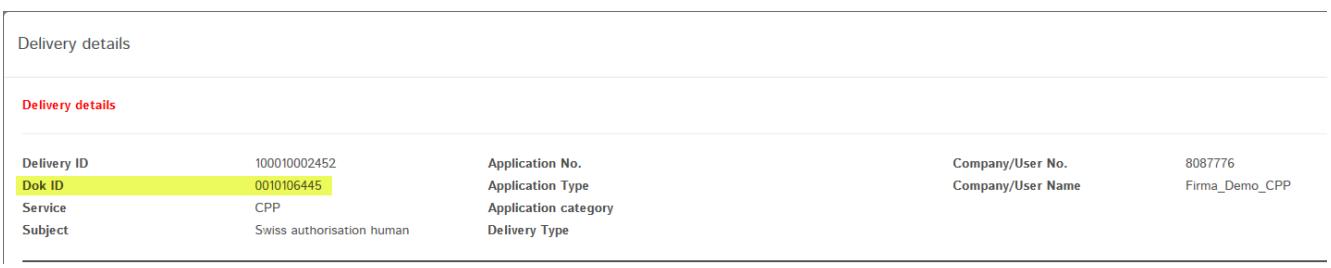

## <span id="page-8-3"></span>**6 Annulation de commandes**

Une commande ne peut plus être annulée dès qu'elle a été confirmée et transmise en cliquant sur *Submit* (envoyer) dans l'écran *Delivery overview*.

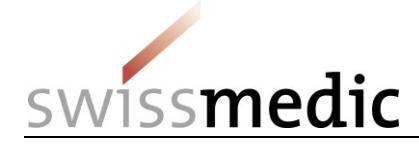

# <span id="page-9-0"></span>**7 Assistance**

Courriel : [it@swissmedic.ch](mailto:it@swissmedic.ch) Tél. : 058 462 06 00

[www.swissmedic.ch/gate-support](https://www.swissmedic.ch/swissmedic/fr/home/contacts/contact/swissmedic-portal-supportformular.html)

Le service d'assistance se tient à votre disposition du lundi au vendredi de 7 h 30 à 17 h 30.